## **Steps to Upload:**

The *Create Upload* function will *only take about 1 minute to complete* and can be done from your PC at home or your business location. Web Services

All of the past history for **all** customers will be uploaded to the web site on the first upload. Subsequent uploads will be shorter and only contain new adds or changes for the past 2 months in WMS.

- 1. When closing WMS as per normal, a prompt titled, **Web Services,** will appear for you to **Create Upload**. This prompt appears just prior to the Backup Data request form. When the Web Services form appears:
	- Press the **Create Upload** button
	- Press the **Close the Door** button to skip.
- 2. After the **Create Upload** button is pressed, a **Browse for Folder**  form is shown for you to select the location for the Upload File, in this instance the **Desktop,** has been selected:
	- Press the **OK** button to continue
	- Press the **Cancel** button to return and skip this upload.

- 3. A **WMS7** prompt asks if you want to continue creating the upload file at the location you have selected:
	- Press **Yes** to continue
	- Press **No** to cancel this process.
- 4. After **Yes** has been pressed, a WMS7 message will confirm the file creation. An example is shown:
	- In this example, the file name is comprised of 8 characters:
		- The 1<sup>st</sup> four digits, **9126** is an encrypted alphanumeric number for your store.
		- The 2<sup>nd</sup> four digits, **0429**, is the month, **mm**, and the day, **dd** of this month.
		- When you create this upload file, a copy of it is always stored in your WMS7\Uploads folder**.**

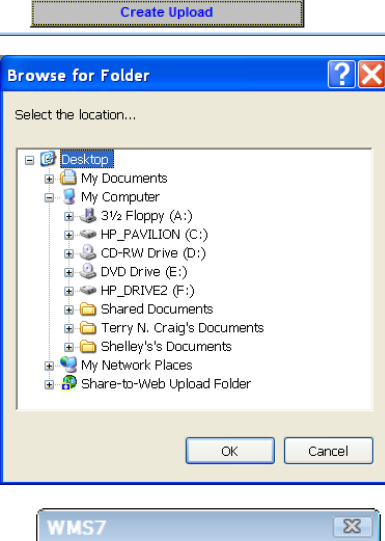

Use this feature to update your customer's sales information on

3. Select a location to put this file, i.e. "Desktop" and press "OK". 4. Follow the on-screen prompts to create the file, "XXXX1007.zip": where XXXX = your store code,  $10 =$  month,  $07 =$  today 5. Open your browser to www.brewcheck.com select "Upload".

6. Browse to your file, XXXX1007, on your "Desktop" 7. Press "Submit" and a message will confirm your upload.

 $\mathbf{P}$ 

our secure web site. Follow these steps: 1. Press the 'Create Upload' button below 2. The "Browse for Folder" window opens

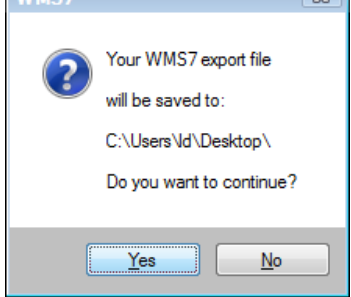

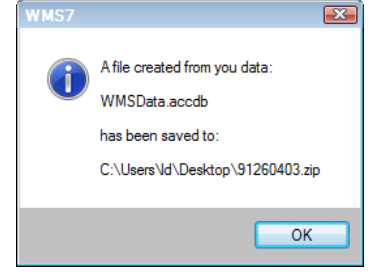

## **How To Upload** *Your* **Store's Data To Brewcheck.com**

## **Steps to Upload (continued):**

5. After **OK** has been pressed, a WMS7 prompt will ask if you want to open the BrewCheck web site directly.

 $\leftrightarrow$  Favorites

Upload

- Press the **Yes** button to open [www.brewcheck.com](http://www.brewcheck.com/) 
	- Press the **No** button to upload the file later.

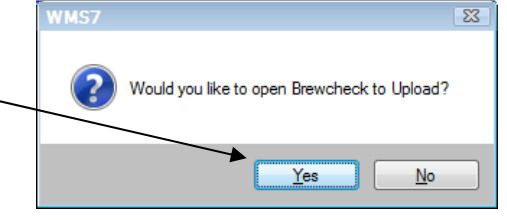

**NO** hrewCHECK

 $\circ$ .

http://www.brewcheck.com/brewcheck/upload.html  $\mathbf{v} \times \mathbf{v} + \mathbf{v}$ 

**NO** hrewCHECK

6. Your default web browser, (Internet Explorer, FireFox, Navigator or similar browser) will open to the URL

## **[www.brewcheck.com](http://www.brewcheck.com/)**

- 7. Using the **Browse** button on the Check Brew screen, find the location where you created the Upload file from WMS. In this case it was on the Desktop. This can also be on a diskette, "thumb" drive, or a CD.
- 8. Once the file has been located and **OK** has been pressed in the **Browse**

**Folder** form, the name of the daily file will be seen in the field (white box) to the left of the **Browse** button.

**Upload** 

**88 - ObrewCHECK** 

Upload

Upload customer data here<br>Hit the browse button to locate your customer data file

quide on how to upload data can be found in the help section

C:\Users\ld\Desktop\91 **Browse...** )

- 9. Press the **Upload** button to send the zipped file to the web site, www.brewcheck.com
	- A message will be displayed when this is completed successfully.

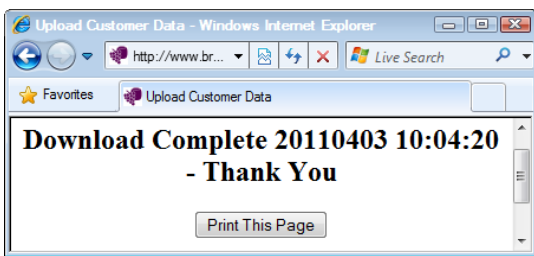

- If you have any messages from your customers generated from BrewCheck, you will see a screen with a **summary of these requests** (as below), complete with all their contact information as displayed in the message below.
- Please use the **Print** option button on the web site confirmation message, as above, and print this page. Then, at a convenient time for you, contact your customers re their requests.

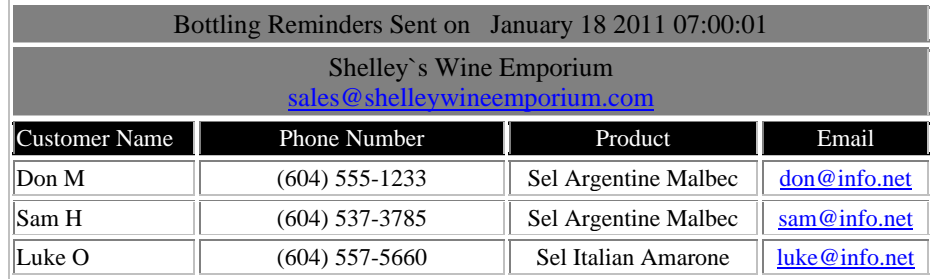

10. Your upload of all of your customer's data is complete. Customers can now view their past and current wine products using the **Tracking Number** found on their **Customer's Invoice** (receipt). You can also find this number for each customer on the **Find Customer** form, **F8.**